# How to use MyLibrary

## What you can do with MyLibrary

### **• Check materials on loan**

Check the status of your current loans.

### **• Renew**

Renew your borrowed materials that are not overdue and not reserved by another user.

#### **• Reserve**

Reserve materials currently on loan.

#### $\bullet$  Inter-Library Loans (ILL)

Request the Library to borrow materials or obtain copies of articles that are not available at GRIPS from other libraries.

### $\bullet$  **Book Purchase Request**

Request the Library to purchase books which support studying and researching.

### ● Bookmark

Bookmark your preferred materials and make a list of materials.

1

# 1. How to log in

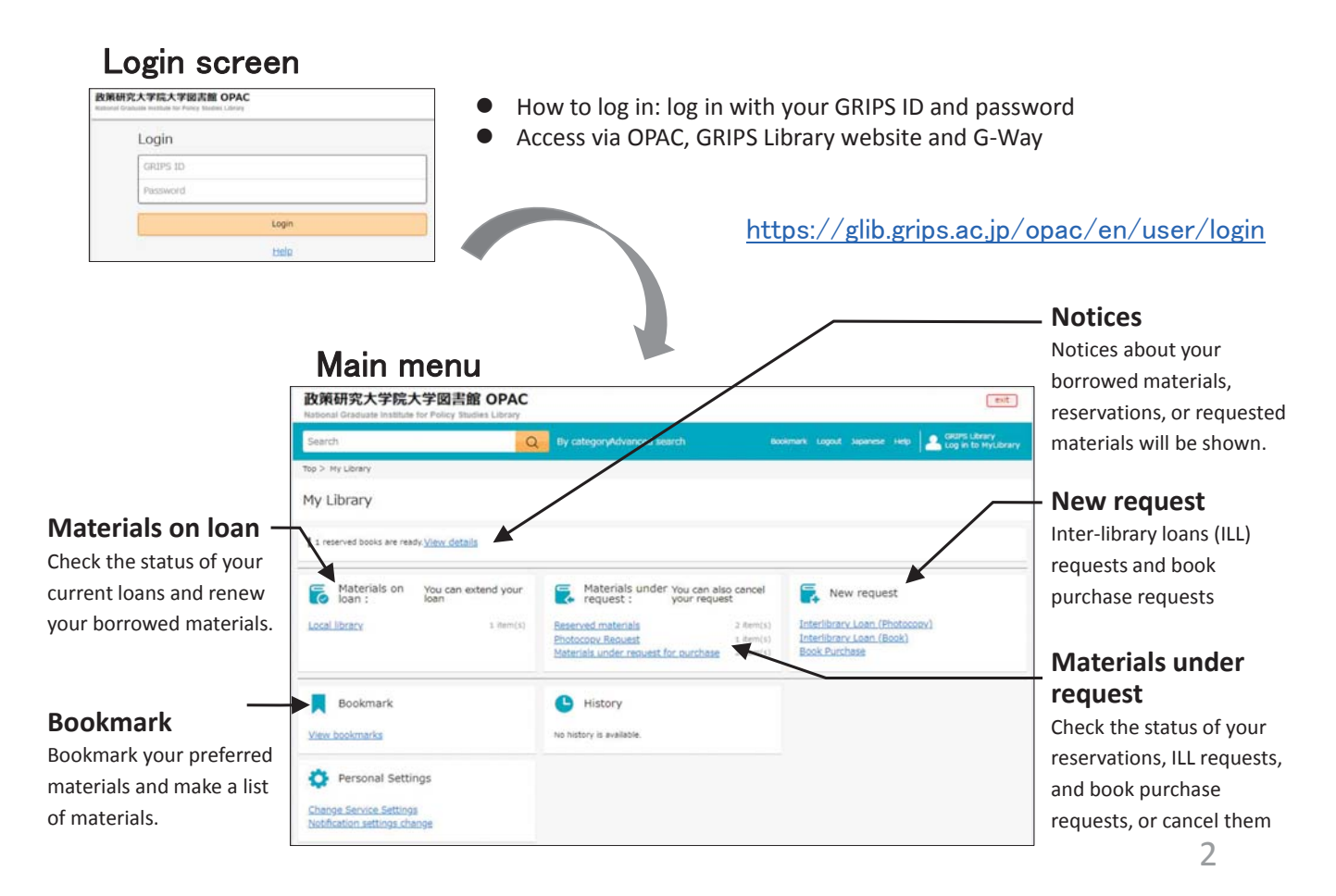

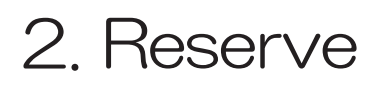

 $\bullet$  Click *"Reserve"* button on the OPAC search result list page or material details page, and follow the instruction on the screen.

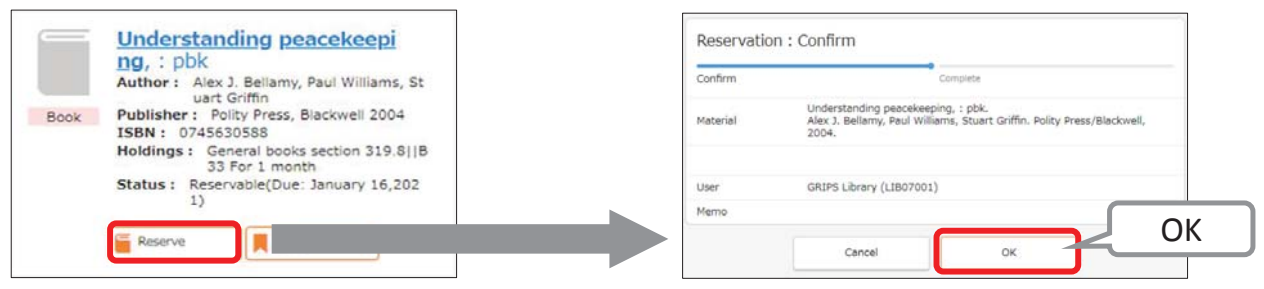

### Check materials under request / Cancel request

- **•** Click a link such as *"Reserved materials"* in the Materials under request, and you can check the status of your reservations, ILL requests, and book purchase requests.
- $\bullet$  You can also cancel your requests. When *"Cancel"* button appears in the material's information box. Click the button to cancel.

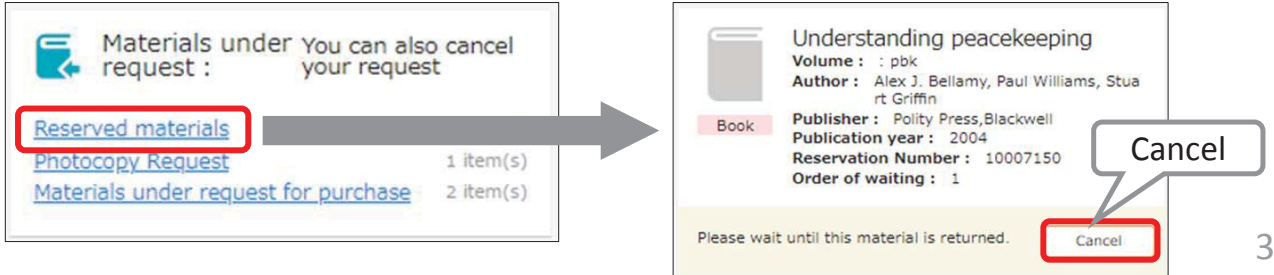

# 3. Check loan status

**•** Click a link *"Local Library"* in the Materials on loan, and you can check the status of your current loans and renew your borrowed materials

### Renew

- $\bullet$  Click *"Renew"* button in the material's information box, and the due date will be extended for 1 month from the day of renewal unless the book is not reserved by another user.
- $\bullet$ Borrowing and renewal will be suspended if you have overdue books.
- $\bullet$  Renewal via MyLibrary is available for up to 2 times. Bring the materials to the Library counter for further renewals.

\* You can renew books via MyLibrary more than 2 times only under this COVID-19 circumstances.

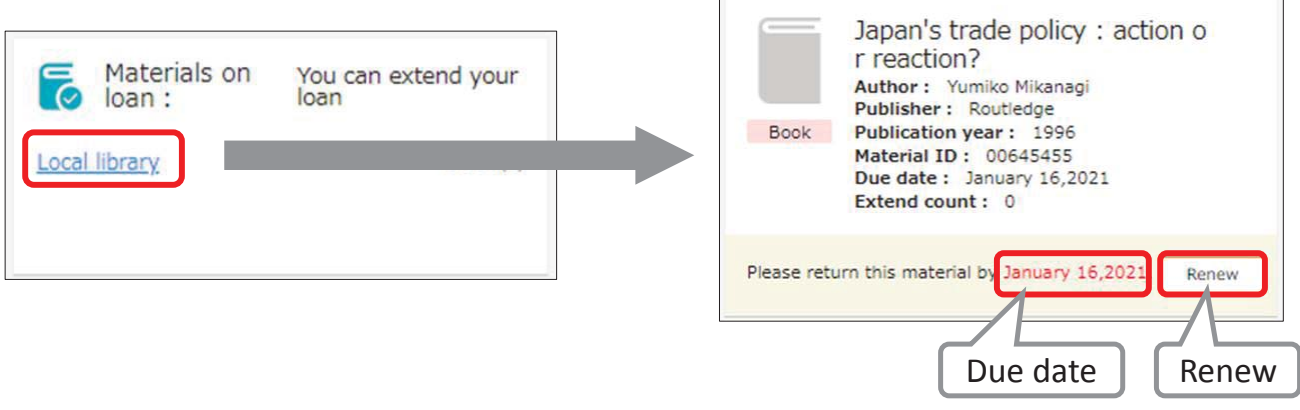

### $4$ , 1,  ${\sf Photocopy}$   $/$   ${\sf Loan}$  (Inter-library loans) (

- $\bullet$  You can request the Library to borrow books or obtain copies of articles that are not available at GRIPS from other libraries.
- z Click a link *"Interlibrary Loan (Photocopy / Book)"* in the New request, and follow the instruction on the screen. Please supply as much bibliographic information as you can to help us process your request.
- $\bullet$  You can check the status of your requests, or cancel them from the link in the Materials under request on the main menu page.

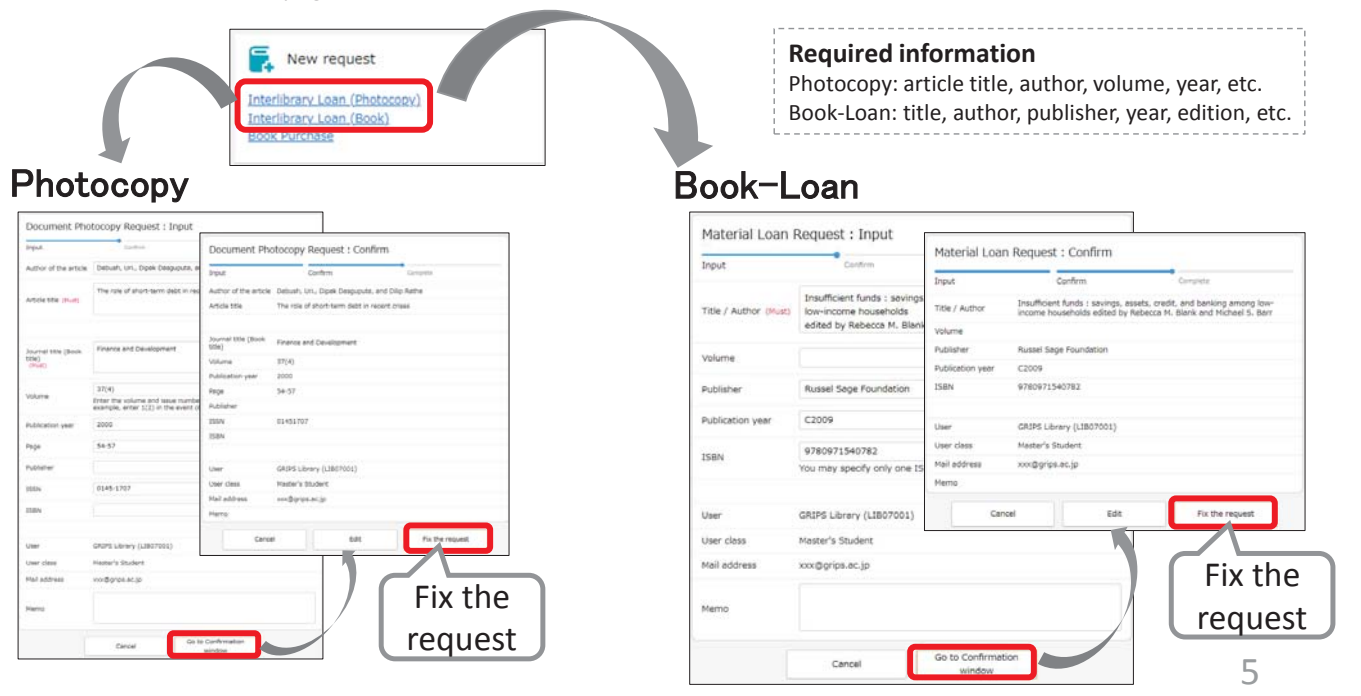

### $4$ , 2, Photocopy / Loan (Inter-library loans) (

### Autocompletion

- z You can search the collections of other institutes in Japan with the OPAC advanced search by checking *"CiNii Books."*
- $\bullet$  Click *"Request ILL (Photocopy / Book-Loan)"* button on the search result page, and basic bibliographic information (title, author, publisher, etc.) will be entered automatically. Please also supply additional information, then follow the instruction on the screen.

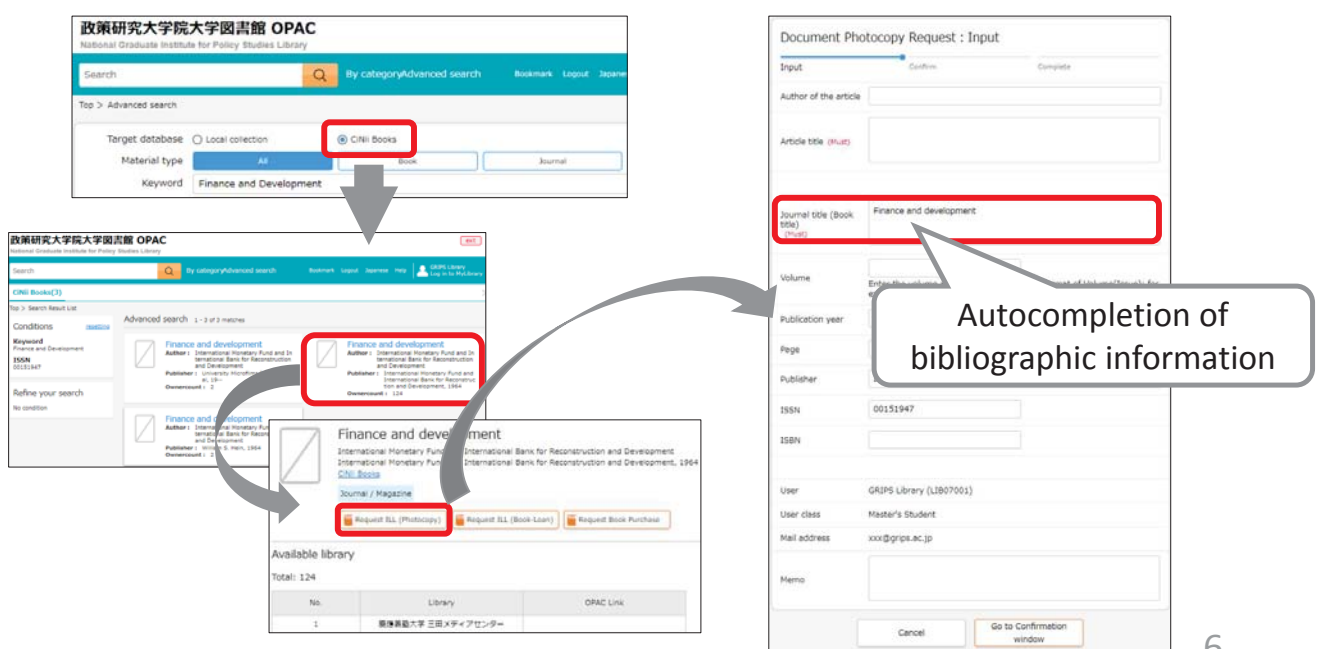

# 5. 1. Book Purchase Request (student only)

- GRIPS students may request the Library to purchase books which support studying and researching. Requests will be reviewed and determined by Library committee to purchase.
- **•** Click a link *"Book Purchase"* in the New request, and follow the instruction on the screen. Enter as much bibliographic information as you can to help us process your request. *"Reason for request"* is also required.
- You can check the status of your requests, or cancel them from the link in the Materials under request on the main menu page.

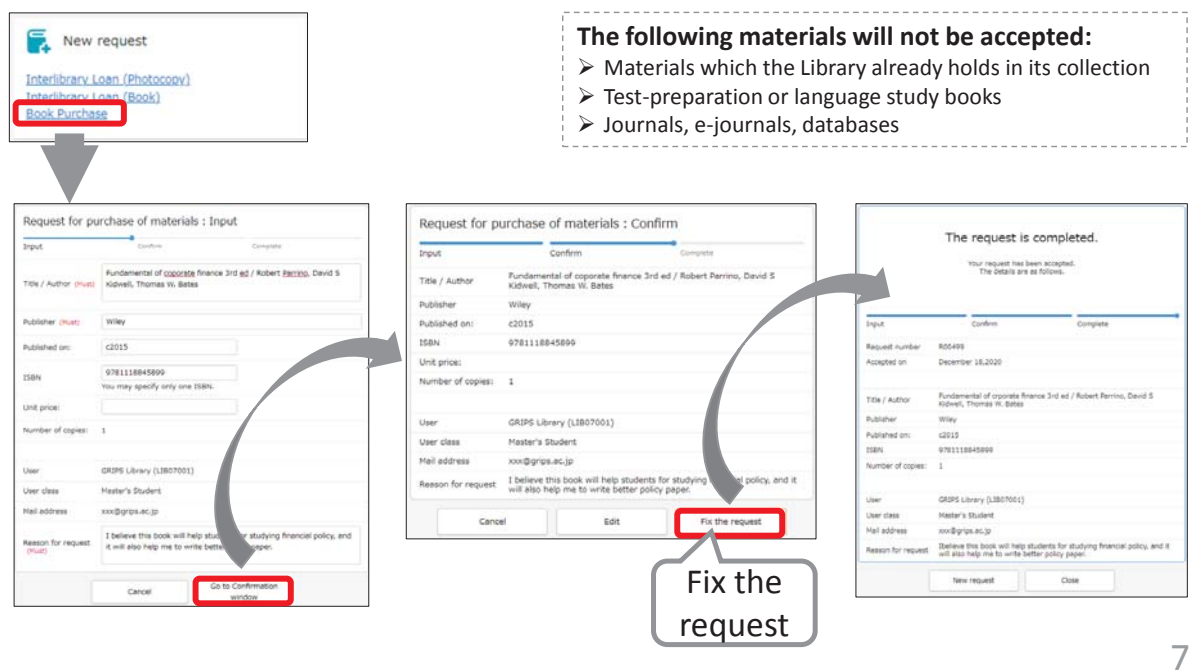

# 5. 2. Book Purchase Request (student only)

### Autocompletion

- You can search the collections of other institutes in Japan with the OPAC advanced search by checking *"CiNii Books."*
- **•** Click "Request Book Purchase" button on the search result page, and basic bibliographic information (title, author, publisher, etc.) will be entered automatically. Confirm the entered information and make sure to enter *"Reason for request,"* then follow the instruction on the screen.

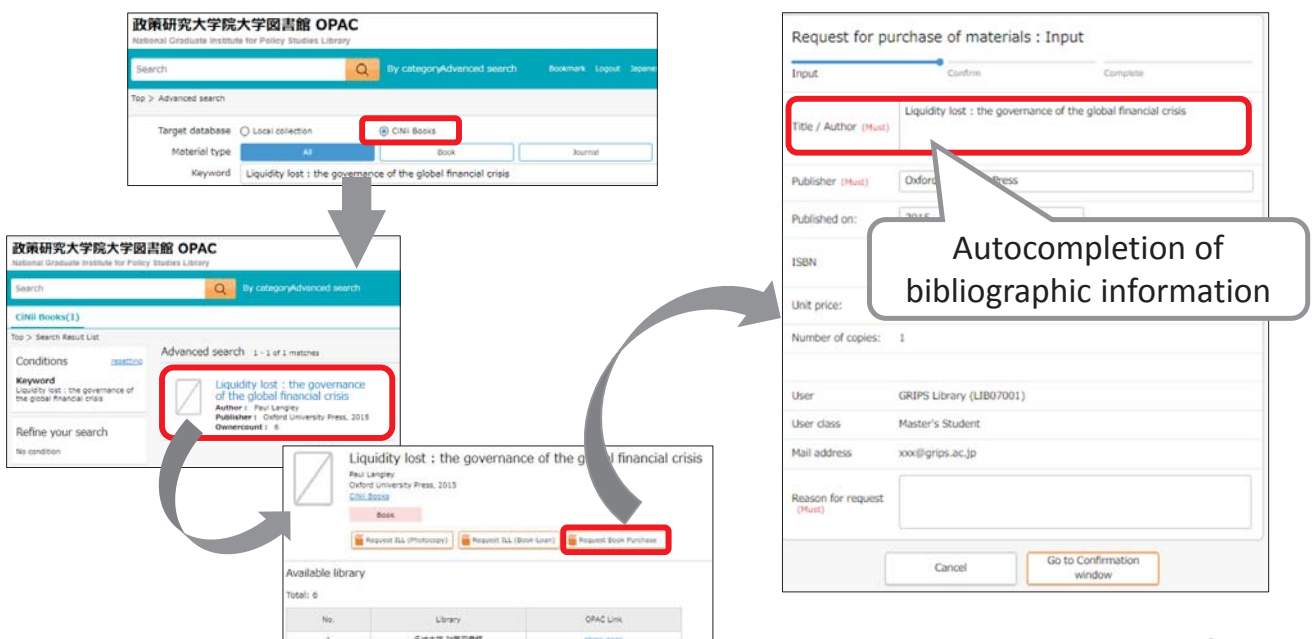